# **Creating a custom lists**

Entering a new list

- i Click the **File** tab, then **Options**.
- i Select **Advanced**, go to the **General** section and click the **Edit Custom Lists** button.
- i In the **Custom Lists** box, click **New List**, even if this option is already selected. In the **List entries** box, enter your data, separating each one with the  $\Box$  key.

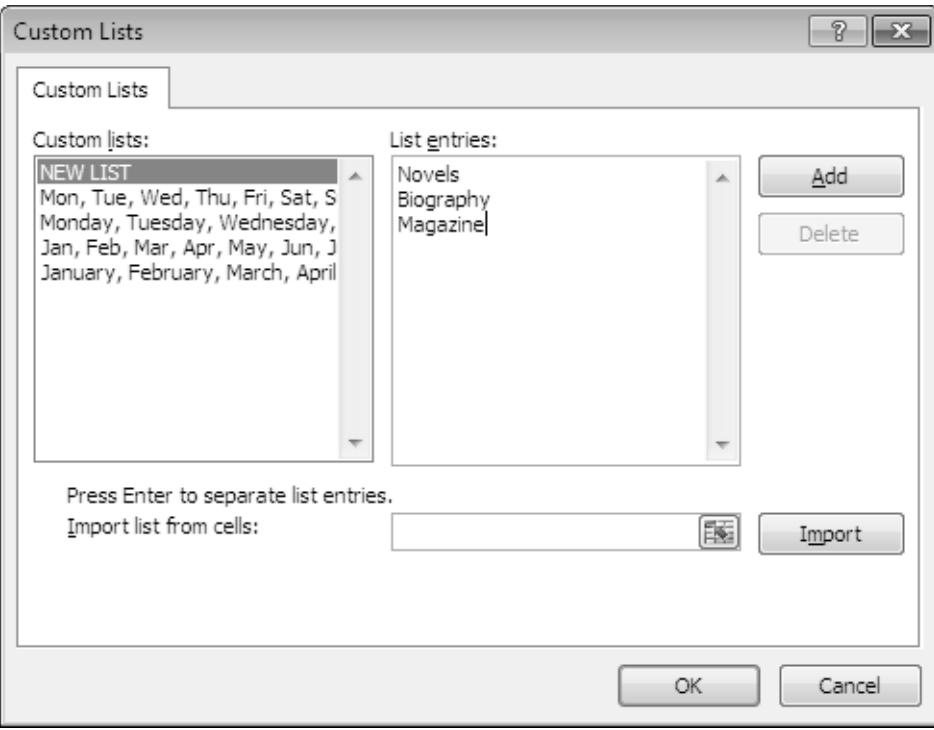

i Click **Add**.

i To import a new list from a worksheet, click the button located at the far right of the **Import list from cells** box. Select the cells containing the series you want to retrieve.

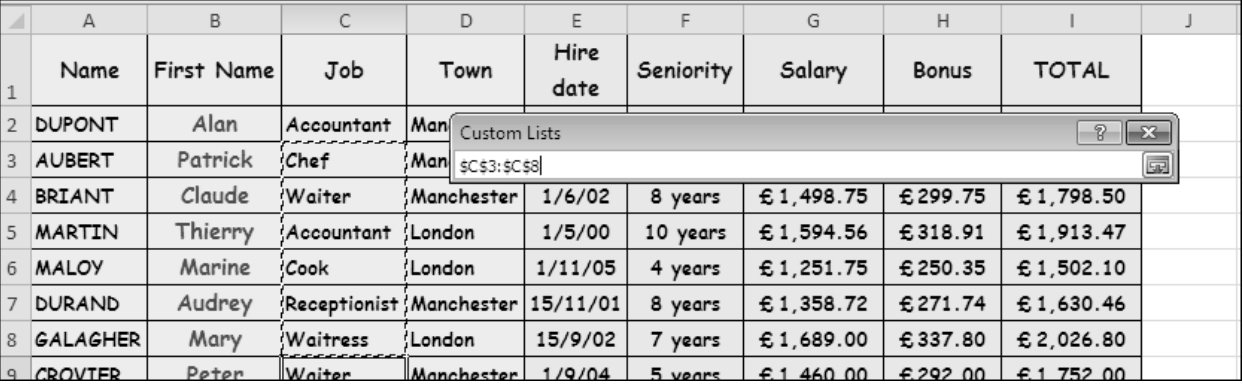

When you are happy with the selection, click the  $\Box$  button to confirm your selection and return to the **Options** dialogue box. Click the **Import** button to add the new list at the end of the **Custom lists**.

*The new list appears at the end of the existing lists and each data item is separated from the next by a comma.*

- i Click **OK** once to close the **Custom Lists** dialogue box; a second time to close the **Excel Options** dialogue box.
- $\%$  A custom list is used in the same way as any other list. Type the first value of the list in a cell and drag that cell's fill handle for the other list items to be filled in.

# **Modifying/deleting custom lists**

- i Go to the **Custom Lists** dialogue box (**File** tab **Options** button **Advanced** category **General** section **Edit Custom Lists** button.
- $\exists$  To modify a custom list, click the list under **Custom Lists.** Make your changes in the **List entries** box: add or remove characters or entries.
- i To delete a custom series, select the series you want to delete in the **Custom lists** box and click **Delete**. Confirm the deletion by clicking **OK** on the **Microsoft Excel** dialogue box that appears.
- i Click **OK** once to close the **Custom Lists** dialogue box; a second time to close the **Excel Options** dialogue box.

## **Creating a drop-down list**

*You can create a drop-down list of entries that are compiled from cells elsewhere in the workbook. When you create a drop-down list for a cell, it displays an arrow in that cell. To enter information in that cell, click the arrow, and then click the entry that you want.*

 $\exists$  Type the list entries in a single column or row ending with a blank cell.

*You can sort the data into the order in which you want it to appear in the drop-down list.*

- $\pm$  If you want to create the list on a worksheet other than the one where the data will be entered, create a named range for the cells containing the entries (Cf. Named areas).
- $\exists$  Select the cell(s) in which you want a drop-down list to appear.
- i Under the **Data** tab, go to the **Data Tools** group and click **Data Validation**.

*The Data Validation dialogue box appears.*

- i Under the **Settings** tab, open the **Allow** list and click **List**.
- i If the list is in another worksheet, go to the **Source** box and type the = (equals) sign followed by the

name given to the cells. To select entries from a list in the current worksheet, click the **button** in

the **Source** box. Select the cells containing the drop-down list entries then click the **button** to maximise the dialogue box again.

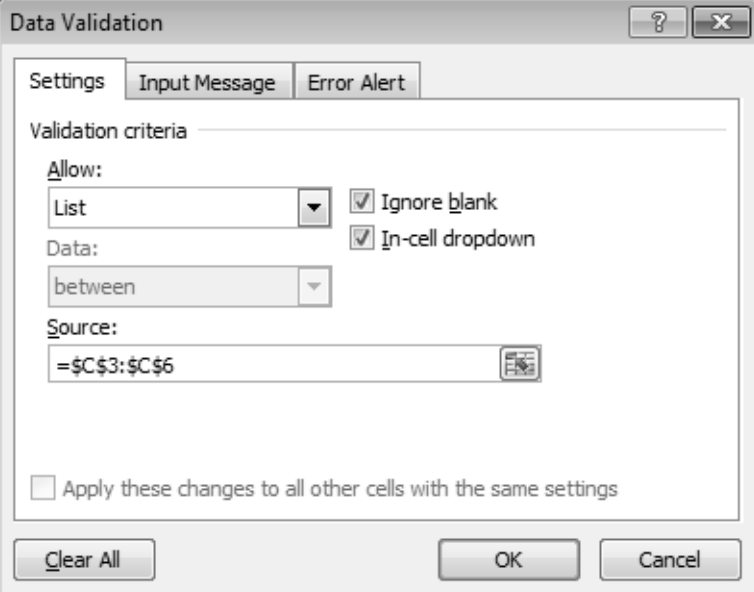

*Whichever solution you choose, the name or selection is preceded by the = (equals) sign.*

- i To specify that the cell can be left blank, select the **Ignore blank** check box.
- $\Xi$  To specify the message that will be displayed in a ScreenTip when you click on the cell containing the drop-down list, click the **Input Message** tab and make sure the **Show input message when cell is selected** check box is selected.

Type the title and text for the message (up to 225 characters) in the **Input message** box.

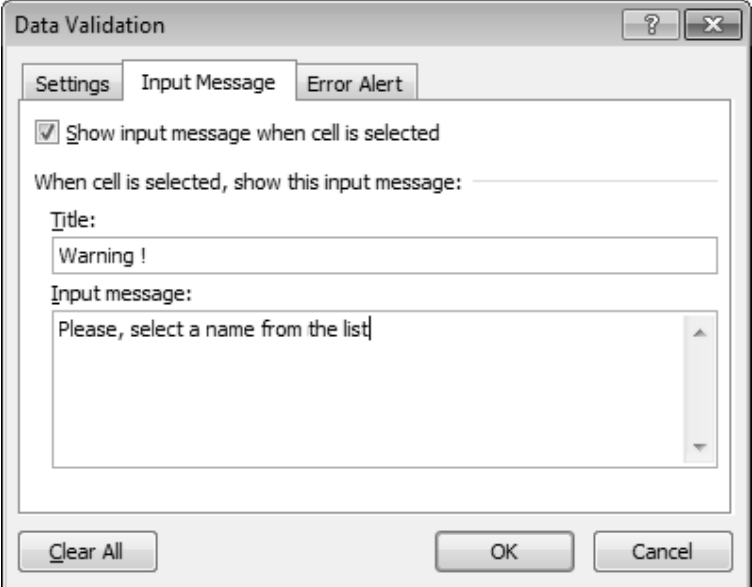

 $\exists$  Specify how you want Excel to respond when invalid data is entered:

Click the **Error Alert** tab, and make sure that the **Show error alert after invalid data is entered** check box is selected.

Select one of the following options from the **Style** box:

**Stop** to prevent entry of invalid data and display a message.

**Warning** to display a warning message that does not prevent entry of invalid data.

**Information** to display an information message that does not prevent entry of invalid data.

Type the title of the message in the **Title** box, and the text in the **Error message** box.

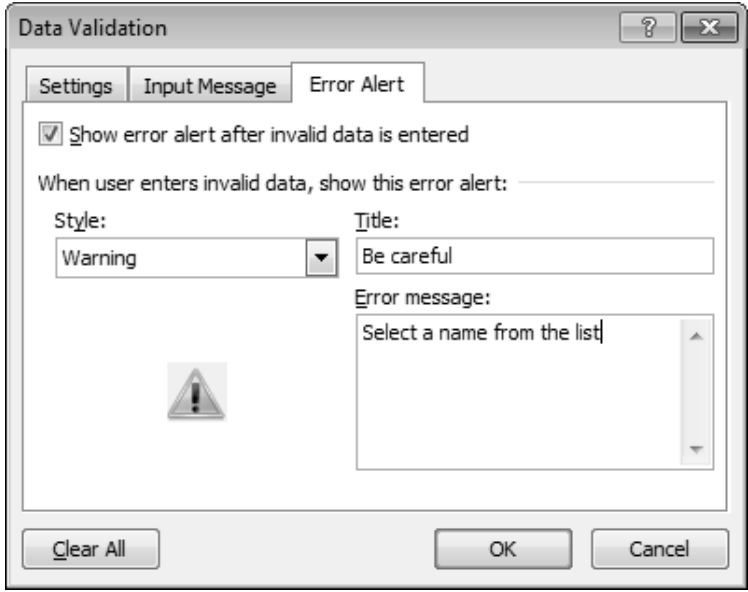

### **E** Click OK.

*If you do not specify the error alert settings, the following default message appears:*

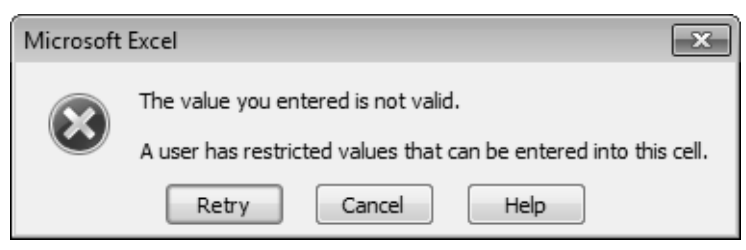

*You cannot enter data which is not in the drop-down list.*

- $\%$  The width of the drop-down list is determined by the width of the cell that contains the data. To delete a drop-down list, select the **Data Validation** dialogue box (**Data** tab – **Data Tools** group – **Data Validation** button) for the cell containing the drop-down list you want to delete, and click the **Clear All** button from any tab in the dialogue box.
- $\&$  If the entries for the drop-down list are on another worksheet and you want to prevent users from seeing it or making changes, consider hiding and/or protecting that worksheet.

# **Defining acceptable data**

*With this setting you can limit the type of data allowed in one or more cells by defining validation criteria.*

Defining validation criteria

- $\Box$  Select the cells whose data you want to restrict.
- i Select the **Data** tab, go to the **Data Tools** group and click the **Data Validation** button. *The Data Validation dialogue box appears.*
- i Under the **Settings** tab, open the **Allow** list and select an option based on the type of data you want to allow in the cell:

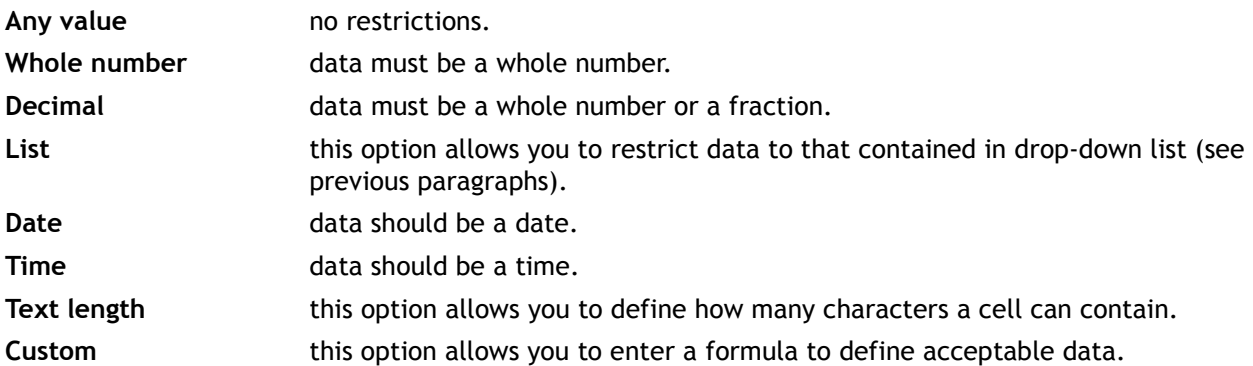

i If you choose **Whole number**, **Decimal**, **Date**, **Time** or **Text length** you will also have to select an operator in the **Data** list. Then, fill in the other options depending on the operator you have chosen.

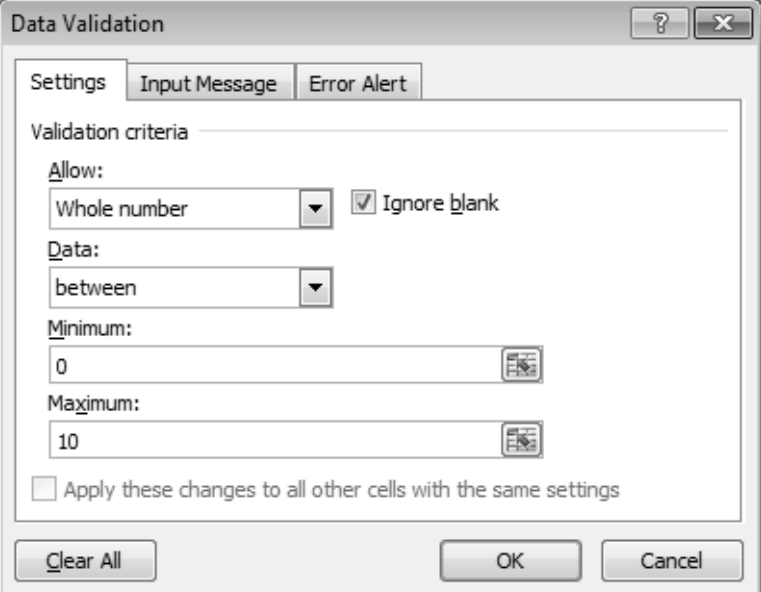

*These validation criteria allow data in whole number or decimal form between 0 and 10 inclusive.*

- i If you choose the **Custom** option, enter the formula in the **Formula** text box starting with an = (equals) sign. The formula must be of the logical type giving a TRUE or FALSE result.
- i Whatever the type of data you allow, select the **Ignore blank** option if you accept blank cells.

# **Optimising data entry**

 $\pm$  To specify the message that will be displayed in a ScreenTip when you click on the cell containing the drop-down list, click the **Input Message** tab and make sure the **Show input message when cell is selected** check box is selected.

Enter the message title in the **Title** box and the message text in the **Input message** box.

i Indicate what Excel should do when invalid data is entered: click the **Error Alert** tab and make sure that **Show error alert after invalid data is entered** is checked.

Select one of the following options in the **Style** list:

**Stop** to display a message and prevent input of invalid data.

Warning to display a warning message that does not prevent the entry of invalid data.

**Information** to display an information message that does not prevent the entry of invalid data.

Enter the message title in the **Title** box, and the message text in the **Error message** box.

#### i Click **OK**.

*The buttons that appear in the error message change according to the style you have chosen, providing you with the option to allow or prevent the entry.*

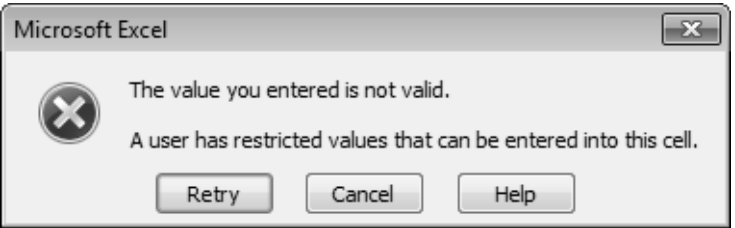

*This example features a Stop message: the user can enter the data by clicking Retry.*

#### Circling invalid data

*This function allows you to circle cells containing data that does not satisfy the validation criteria.*

- i Select the **Data** tab, go to the **Data Tools** group and click the **Data Validation** button.
- i Click **Circle Invalid Data**.

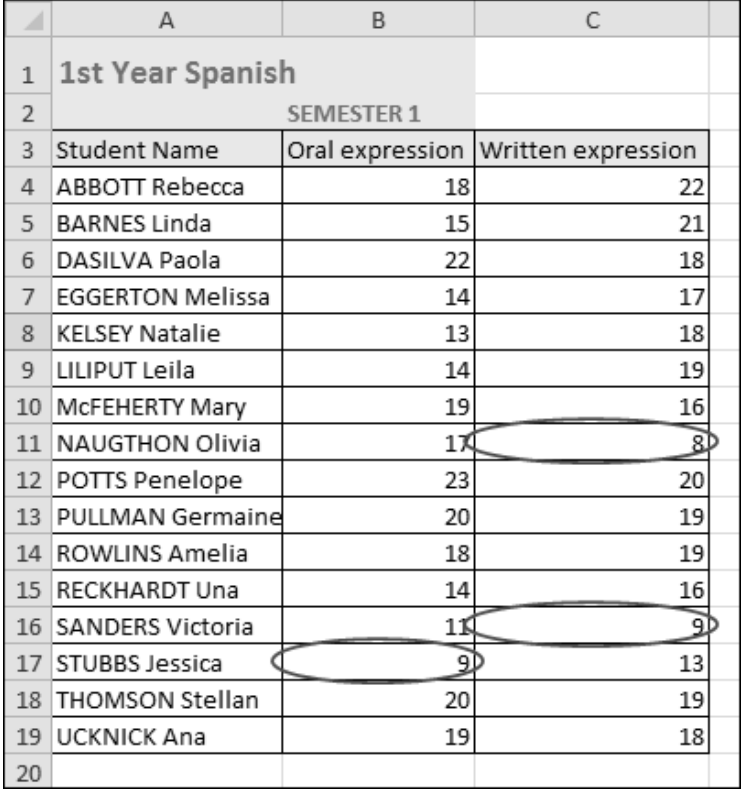

*In this example, grades must be greater than 10.*

i To hide the red circles, select the **Data** tab, go to the **Data Tools** group, click the **Data Validation** button and click **Clear Validation Circles**.

# **Adding comments to cells**

*This feature adds a comment to cells.*

Creating a comment

- $\exists$  Select the cell where you want to start.
- i Select the **Review** tab, go to the **Comments** group and click **New Comment**.
- $\Xi$  Enter the comment text.

*The comment is entered directly into a ScreenTip. Use*  $\Box$  to change lines.

 $\Xi$  Press  $\overline{esc}$  or click outside the box to stop entering text.

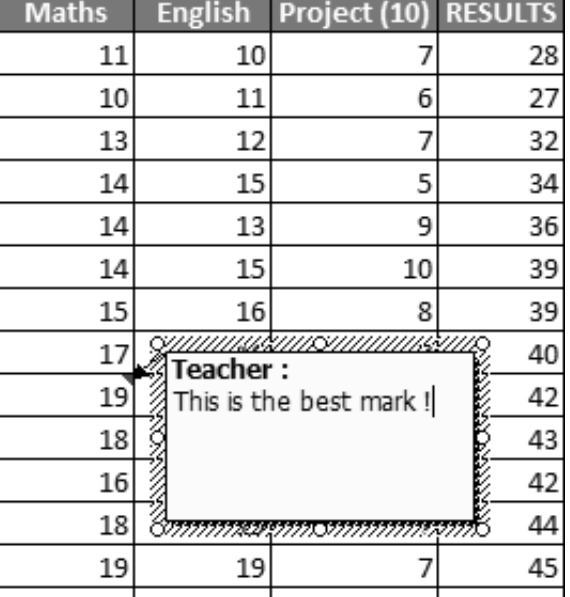

## *A ScreenTip appears with the user name.*

*By default, a red triangle marks the top right corner of a cell that contains a comment.*

## Displaying comments

- $\exists$  To display a comment, simply point to the cell that contains the red triangle.
- i To display comments one after another, click the **Previous** and/or **Next** buttons (**Review** tab **Comments** group).
- i To display all comments at once, click **Show All Comments** (**Review** tab **Comments** group).
- i To modify the general display of the comments, click the **File** tab, then **Options**. In the **Advanced** category, under **Display**, select either **No comments or indicators**, **Indicators only, and comments on hover**, or **Comments and indicators**. Confirm.
- $\%$  To edit a comment, click the cell containing the comment to edit, click the **Edit Comment** button **(Review** tab - **Comments** group). Make your changes then press **excl**.

To delete a comment, click the cell containing the comment to delete, then click the **Delete** button (**Review** tab – **Comments** group).